Help Index

**Overview** Summary Menu Commands <u>File Menu</u> Edit Menu Settings Menu Effects Menu Compression Menu Help Menu **Button Commands** <u>Play Button</u> Stop Button Record Button Pause Button Glossary Defined Terms Procedures Selecting Data Blocks Opening Data Blocks Editing Sound Files Selecting Sound Data The Index contains a list of all Help topics available for Multimedia Sound Recorder. For information on how to use Help, press F1 or choose Using Help from the Help menu.

# Summary

Sound Recorder is a  $\underline{\text{VOC}},\,\underline{\text{WAV}},\,\text{and}\,\underline{\text{SND}}$  file player, editor and recorder for multimedia Windows.

Multimedia Sound Recorder 3.1 represents all sound files internally as .VOC files. All sound files are recorded/edited in memory - playing from or recording directly to disk is not currently supported.

VOC files consist of individual <u>data blocks</u> that are grouped together to form a complete sound data file. There are currently eight different types of data blocks:

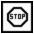

End Block - This is the terminating block in all VOC files. It indicates the end of the VOC file.

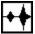

New Voice Data Block - This block contains <u>sampling rate</u> and <u>packing</u> information as well as digitized sound data. All VOC files will contain at least one of these blocks.

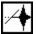

Continuation Data Block - This block contains only digitized sound data. It uses the same sampling rate and packing format as the preceding block.

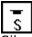

Silence Block - This block represents a silence period of the voice data.

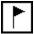

Marker Block - This type of block marks a position in a VOC file. It is often used to synchronize the sound with some other event.

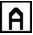

Message Block - This block can be used to store text information in a file.

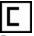

Repeat Start Block - This block marks the begining of a repeated sequence in a VOC file. It also contains the number of times the sequence is repeated.

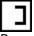

Repeat End Block - This block marks the end of a repeated sequence.

When a file is first loaded into memory, its block structure is displayed using the above icons to represent the different block types. Clicking on an icon will display information about the block.

Double-clicking on New Data Blocks or Continuation Data Blocks will draw a graphical display of the sound data.

#### File Menu

The File menu includes commands that enable you to open and save files, establish a new workspace, and to exit the program.

For more information, select the File menu command name.

| <u>Open</u>               | Retrieve a file.                                       |
|---------------------------|--------------------------------------------------------|
| Save                      | Save the current file to disk.                         |
| Save As                   | Save the current file with a different name or format. |
| New                       | Clear memory of all data.                              |
| <u>New</u><br><u>Exit</u> | Quit the program.                                      |

#### Edit Menu

The Edit menu includes commands that enable you to move sound data to and from the <u>clipboard</u>, to insert and delete data blocks, to play and clear the contents of the clipboard, and to merge the contents of the clipboard with other sound data.

For more information, select the Edit menu command name.

|                        | Deletes sound data and moves it to the clipboard.            |
|------------------------|--------------------------------------------------------------|
|                        | Copies sound data to the clipboard.                          |
| Paste N                | Moves sound data from the clipboard to the edit window.      |
| Insert New Bloc        | <u>ck</u> Insert a new data block.                           |
| Delete Block           | Delete a data block.                                         |
| <u>Merge</u> C         | Combine the contents of the clipboard with the current file. |
| Play Clipboard         | Plays the contents of the clipboard.                         |
| <u>Clear Clipboard</u> | Deletes the contents of the clipboard.                       |
|                        |                                                              |

# Settings Menu

The Settings menu includes commands that allow you to select the input and output wave devices, as well as altering wave file parameters.

For more information, select the Settings menu command.

HardwareChange the input or output wave device.Data FileChange the sampling rate or packing format.

#### **Effects Menu**

The Effects menu includes commands that allow you to add special effects to sound files, such as echoes, digital filtering, and amplification.

For more information, select the Effects menu command.

| Invert         | Reverse the sound.                |
|----------------|-----------------------------------|
| <u>Echo</u>    | Add an echo effect.               |
| <u>Amplify</u> | Increase or decrease the volume.  |
| Filter         | Remove background noise and hiss. |
| Fade In        | Add a fade-in effect.             |
| Fade Out       | Add a fade-out effect.            |

#### **Compression Menu**

The Compression menu includes commands that allow you to compress sound data using <u>ADPCM</u>, effectively cutting the file size in half. These compression schemes will operate correctly only when the file is saved as a <u>.VOC file</u>.

For more information, select the Compression menu command.

| <u>4-Bit ADPCM</u> | Compress the file by half.                       |
|--------------------|--------------------------------------------------|
| 8-Bit ADPCM        | Expand the file back to normal.                  |
| Silence Packing    | Reduce file size by compressing silent sections. |

# **Help Menu**

This menu item contains coomands for online help and information.

For more information, select the Help menu command.

HelpGet online help.AboutDisplay information about Multimedia Sound Recorder.

#### **Play Button**

This button causes the current voice data in memory to be played through the current sound output device starting at the selected block.

The file is played starting from the currently <u>selected block</u>. If no block has been selected, the sound is played from the begining of the file. If a new data block or continuation data block are open when this button is selected, only the current block will be played.

While a sound is playing, a message will be displayed at the top center of the main window indicating the elapsed time in milliseconds. The <u>Stop</u> and <u>Pause</u> buttons are also enabled.

# Stop Button

Press this button to discontinue <u>playing</u> or <u>recording</u> a sound file.

#### **Record Button**

To record your own sounds, press this button. When it is pressed, another button labeled Start appears. At this point, you may change the <u>sampling rate</u>, if desired, by selecting Settings-Data File from the main menu.

When you are ready to record, press the Start button. A message will be displayed at the bottom center of the main window indicating the elapsed time.

When you are finished recording, press the <u>Stop button</u>.

# **Pause Button**

Press this button while a sound is <u>playing</u> to suspend output of the sound. Press the button again to continue playing the sound.

# Glossary

ADPCM clipboard data block packing format sampling rate .SND files .VOC files .WAV files

# Selecting Data Blocks

To select a <u>data block</u>, position the mouse over the block to be selected and click once. The block will be inverted and bars will be displayed above and below the block. Information about the block will be displayed in the lower center area of the main window.

## **Opening Data Blocks**

To open a New Voice Data Block or a Continuation Data block, move the mouse pointer over the block to be opened. Double-clicking on the block causes a graphical representation of the data to be displayed.

To close the block, double-click the mouse while the pointer is anywhere on the graphed data.

# Selecting Sound Data

To select data contained in New Data Blocks or Continuation Data Blocks, first open the <u>data</u> <u>block</u> by double-clicking on the block.

To select data within the block, position the mouse over the start of the area to be selected. Click and hold the mouse button and drag either left or right until the data of interest is within the inverted rectangle.

#### **Editing Sound Files**

<u>Data blocks</u> may be inserted or deleted by selecting the Edit-Insert Block command or Edit-Delete Block command from the main menu.

If a block is inserted with no file loaded, an End Data Block will be appended to the inserted block.

NOTE: DO NOT ATTEMPT TO PLAY A FILE THAT DOES NOT HAVE AN END DATA BLOCK. THIS MAY RESULT IN ABNORMAL TERMINATION OF THE PROGRAM.

When a data block is selected, information about the block is displayed in the lower center area of the main window. In the case of Repeat, Silence, Marker, and Message Data Blocks, this information can be edited.

To edit the information, click in the edit window where the information is displayed. After changes have been made, click on the data block to activate the change.

#### File - Open

Select this to load a voice file into memory. Click the "<u>.VOC</u>" button to load a file that is in the "Creative Voice File" format, "<u>.SND</u>" to load a raw voice data file, or "<u>.WAV</u>" to load a Windows sound file.

#### File - Save

Choose this to save the current file to disk. The current file name will be used and the file will be overwritten automatically.

#### File - Save As

This option allows you to save the current file under a different name or in a different format. Click "<u>.VOC</u>" to save in the "Creative Voice File" format, "<u>.SND</u>" to save as raw voice data, or "<u>.WAV</u>" to save in Windows sound format.

#### File - New

Choose this to erase the current file in memory. If the file has not yet been saved, a box will appear asking if you would like to <u>save</u> the file. Answer yes to save the file or no to lose any changes you have made.

#### File - Exit

Select this to end Multimedia Sound Recorder. If the file has not yet been saved, a box will appear asking if you would like to <u>save</u> the file. Answer yes to save the file or no to lose any changes you have made.

#### Edit - Cut

This allows "cutting" or removal of the <u>selected section</u> of the sound. The selection is saved in Window's <u>clipboard</u>.

# Edit - Copy

This allows the <u>selected portion</u> of wave data to be copied into the <u>clipboard</u>. The contents of the clipboard prior to this command will be overwritten.

#### Edit - Paste

Select this to insert the contents of the <u>clipboard</u> into the sound file. The data is inserted starting at the current cursor postion.

#### **Edit - Insert Block**

This option allows you to insert a <u>.VOC file</u> data block. Select the block type from the list and click OK. The block will be inserted BEFORE the currently <u>selected block</u>.

#### Edit - Delete Block

This option allows you to remove the current  $\underline{.VOC}$  data block. The  $\underline{currently}$  selected block will be deleted.

NOTE: Use caution when deleting End Data Blocks. One of these blocks must be present in order for the file to play correctly.

#### Edit - Merge

Select this to combine the contents of the <u>clipboard</u> with the data file. The clipboard contents will be combined with the data starting at the current cursor position. The file will be lengthened if needed.

# Edit - Play Clipboard

This will play the sound data stored in the <u>clipboard</u>. The <u>Stop</u> and <u>Pause</u> buttons are enabled during playback.

# Edit - Clear Clipboard

This will remove all data from the <u>clipboard</u>.

#### Settings - Hardware

This option allows you to change the sound input and output devices. Select the devices from the list of available sound devices. If the device of interest is not displayed in the list, check the Drivers in Windows' Control Panel for the device.

#### Settings - Data

Select this option to change the data file's <u>sampling rate</u> and <u>packing format</u>. Information about the file length and data blocks is also displayed.

NOTE: Use caution when changing the packing format by this method. An incorrect value could cause the file to play incorrectly if stored as a <u>.VOC file</u>.

# Effects... - Invert

This will reverse the data in the <u>selected block</u>, allowing it to be played backwards. Selecting this a second time returns the sound to normal.

#### Effects... - Amplify

This option allows the volume to be changed in the <u>selected block</u> by a user-defined amount. Click Increase to raise the volume or Decrease to lower it. An amount to raise or lower the volume can also be entered.

NOTE: Because clipping of the data can occur if the volume is raised too high, it is best to raise the volume in small increments ( for example, 25% ) until the desired level is reached.

#### Effects... - Echo

Select this to add an echo effect. You can control three different parameters to produce the desired echo. The first is the delay in milliseconds between the original sound and the first echo. The second is the number of echoes. The last is the volume of each echo in relation to the previous one.

#### Effects... - Filter

This will cause all data below a user-defined threshold to be removed. This can be used to clean up data with high background noise. A threshold of 0 causes no filtering, while a value of 128 will filter all data.

#### Effects... - Fade In

The volume of the sound data is increased linearly from zero to maximum volume starting at the begining of the data block and ending at the insertion point.

### Effects... - Fade Out

The volume of the sound data is decreased linearly from maximum volume to zero starting at the insertion point and ending at the end of the data block.

### **Compression - 4-Bit ADPCM**

The selected sound data block is compressed 2:1 using <u>adaptive differential pulse code</u> <u>modulation</u>.

NOTE: Windows does not yet support ADPCM, therefore this command should be used only if the file is to be saved in <u>.VOC format</u> and is to be played by a program that supports this format.

### **Compression - 8-Bit Uncompressed**

Choose this to uncompress data blocks that were compressed by 4-bit <u>ADPCM</u>. Files compressed using 2.5- or 2-bit ADPCM CANNOT be decompressed by this command.

NOTE: WINDOWS 3.1 DOES NOT CURRENTLY SUPPORT ADPCM. ALL FILES MUST BE IN DECOMPRESSED FORMAT TO PLAY PROPERLY.

# **Compression - Silence Packing**

This option allows long periods of silence in a <u>data block</u> to be replaced by silence blocks, decreasing the size of the data file.

NOTE: This type of packing must be done before any other type is performed.

# Help - Help

This option displays the information you are seeing here.

# Help - About

This option displays information about Multimedia Sound Recorder.

## ADPCM

Adaptive Differential Pulse Code Modulation, or ADPCM, is a tecnique used to compress data. It allows data to compressed with little loss of quality.

# Clipboard

The clipboard is a temporary storage area for cut or copied data. It allows data to be transferred to other Windows aplications.

# Data Blocks

Data blocks are the basic units of .VOC files and contain information such as sampling rate, packing format, repeat information, silence information, and other data.

# **Packing Formats**

Packing formats are used by .VOC files to indicate whether the data is compressed or not.

# Sampling Rate

The sampling rate is a measure of how fast a file is to be played or recorded and is measured in bytes per second. The higher the rate, usually the better the quality.

#### .SND Files

These files contain only raw digitized sound data. No information header is included with this type of sound file.

### .VOC Files

These are files based on the "Creative Labs File Format" and contain blocks of information, such as sampling rate, repeat information, silence information, etc.

# .WAV Files

These are sound files that can be used by Multimeia Windows.